# VDILinux

VDILINUX allows students and professor to log in from their own computer to use software that usually aren't installable on their PC, for licences, compatibility or performance reasons, from home.

#### Before to connect

To connect to virtual machines it's needed:

- To install virt-viewer software for Windows 10 64bit
	- It is recommended to always use the latest version available
- To use an update browser (Chrome in this manual).

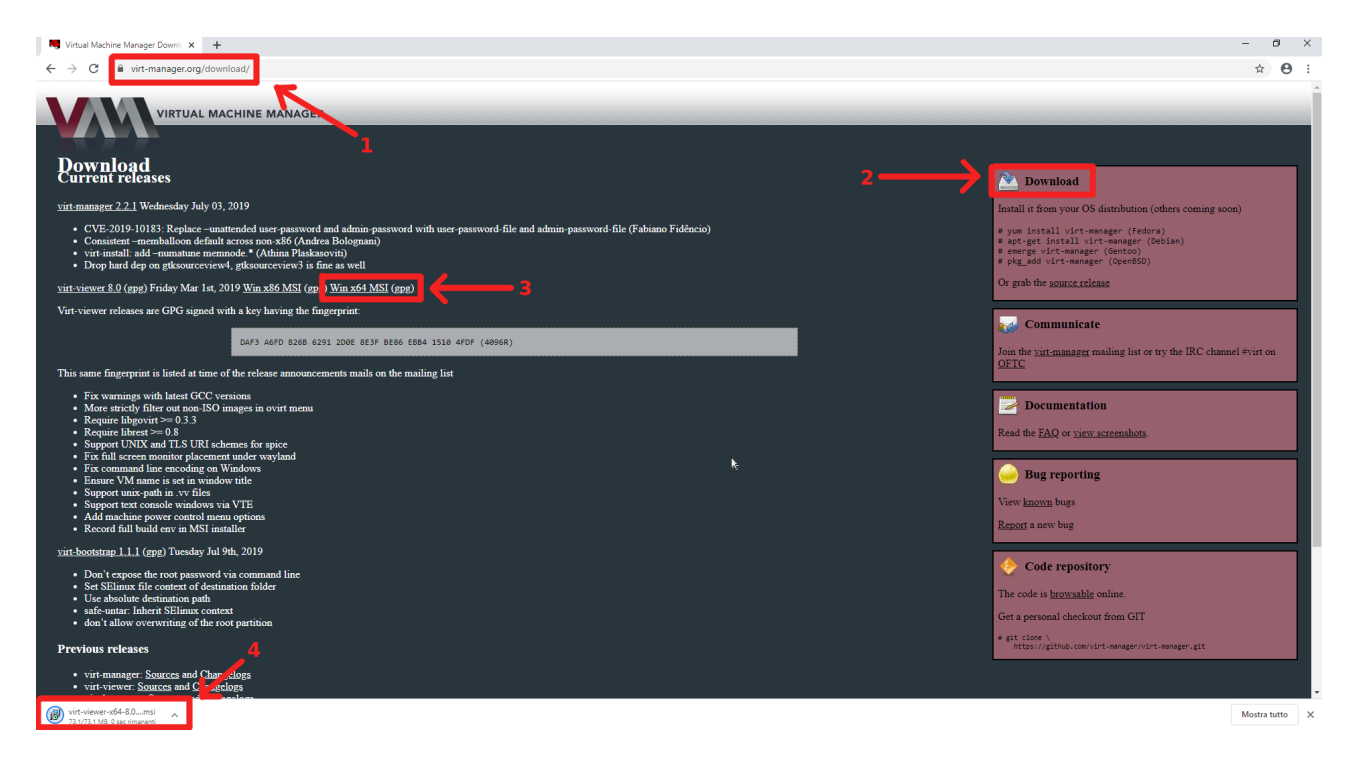

- 1. Go to the site [https://virt-manager.org/](https://virt-manager.org/download/)
- 2. Click on "Download"
- 3. Download the file Virt-viewer 9.0 Win x64 MSI (see picture) <https://virt-manager.org/download/sources/virt-viewer/virt-viewer-x64-9.0.msi>
- 4. Wait for the end of the download
- 5. To install click on the arrow at the bottom next to the file, ethen on "Open" (see picture)

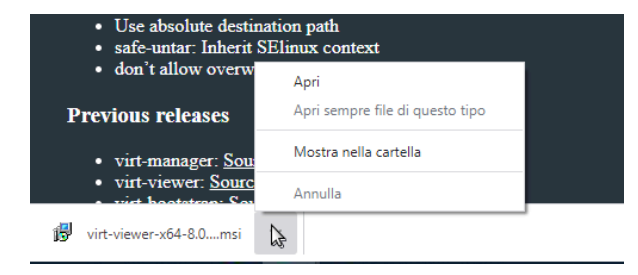

6. The installation will start automatically.

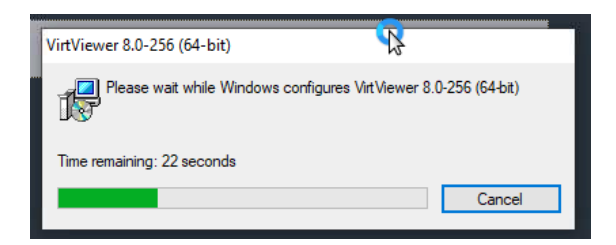

7. At the end of the procedure, to verify to check the actual installation of the software go to the Windows menu, at the bottom on the left, and type "Remote viewer" if appears as in the picture the software is correctly installed.

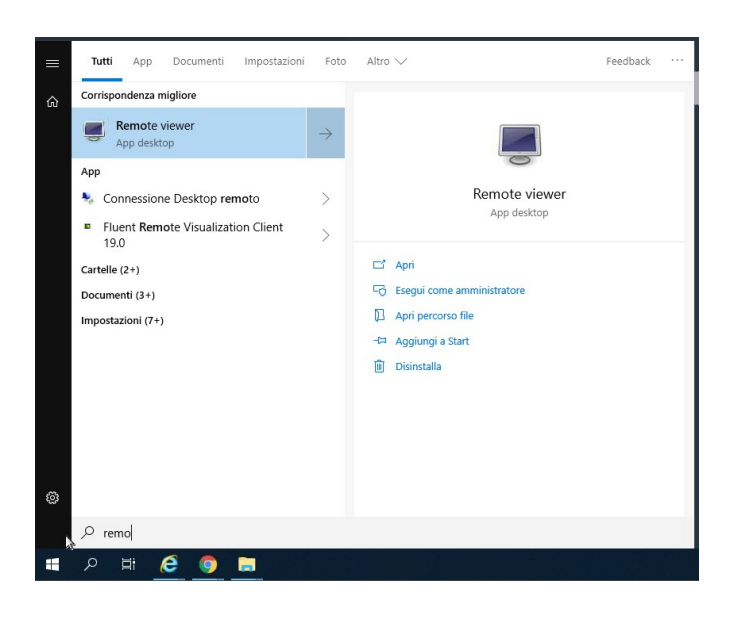

*NB: the newly installed program will always and only be used through the browser.*

#### To connect

Go to "Portale utente" o "User portal" at the following link: [https://vdilinux.linfa.polito.it](https://vdilinux.linfa.polito.it/)

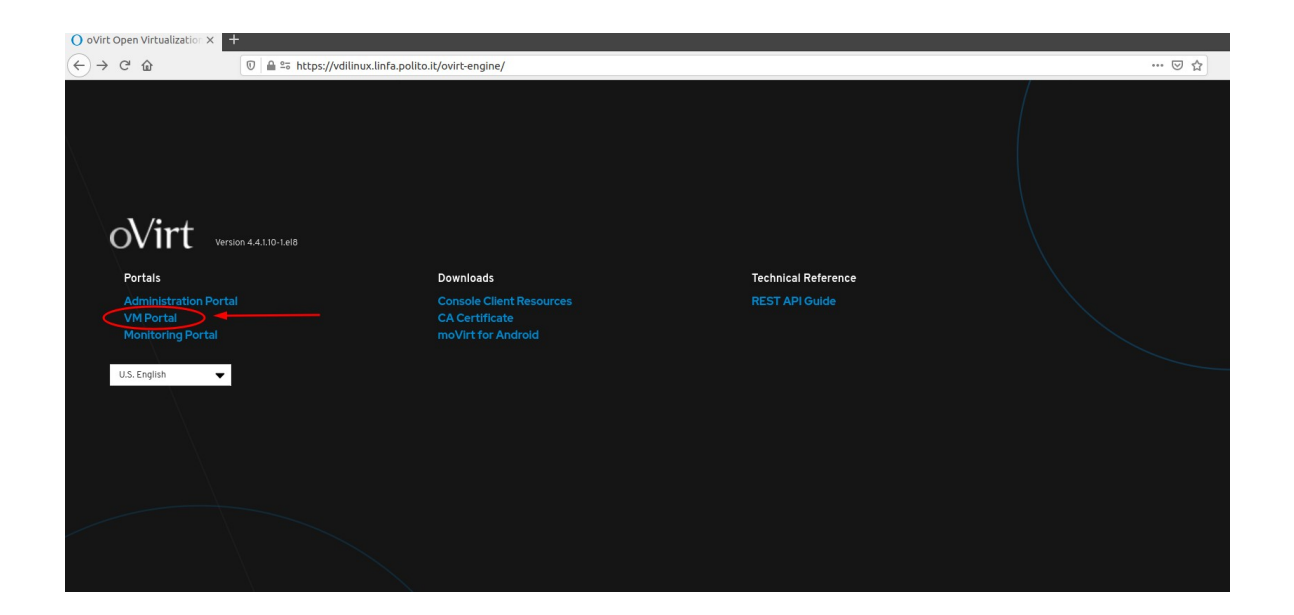

Enter the credentials when logging in on the portal:

Students: User name: s12345678@studenti.polito.it Password: xxxxxxxxxxxxxxx Profilo: polito.it

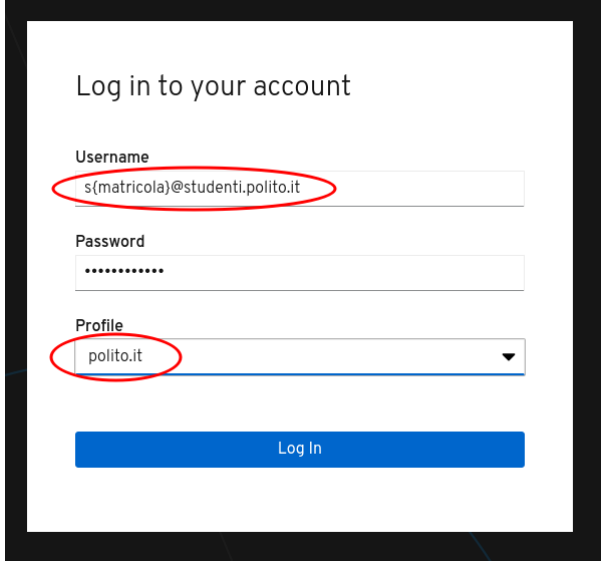

Teachers:

User name: name.surname@polito.it Password: xxxxxxxxxxxxxxx Profilo: polito.it

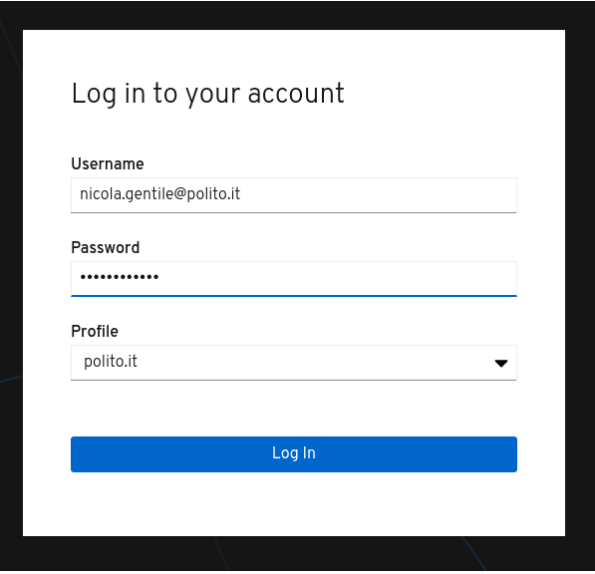

Once connected, the available VMs will be displayed

## Start the VM

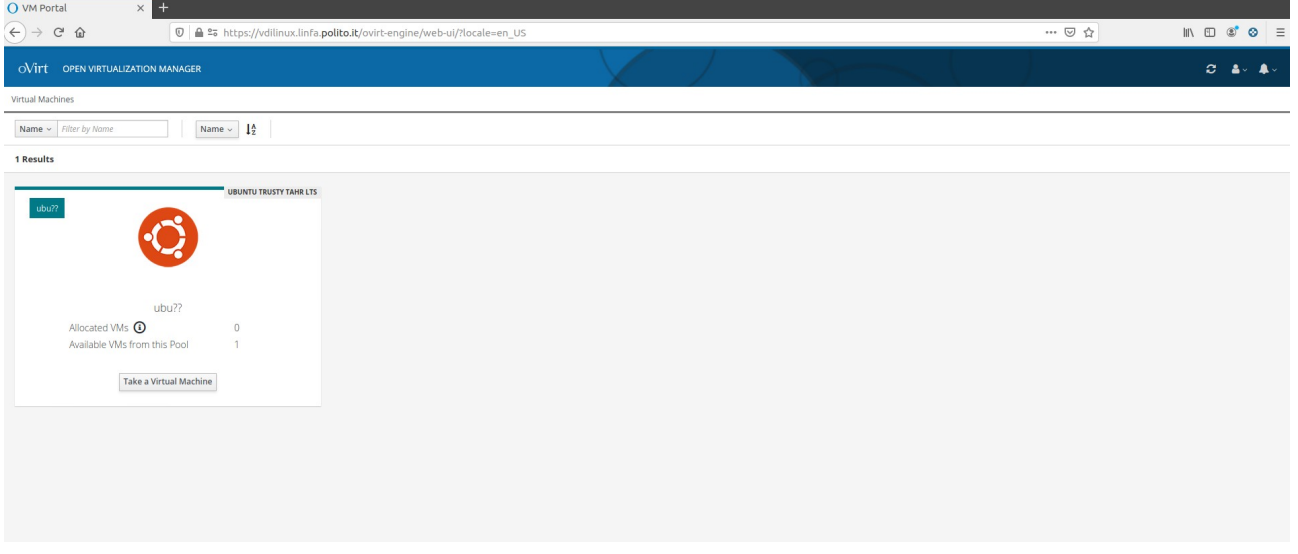

Check the state of the VM you want to use:

• *Take a Virtual Machine*: vm is off so it's needed to click on the "*Take a Virtual Machine*" button and wait for the state become "Running"

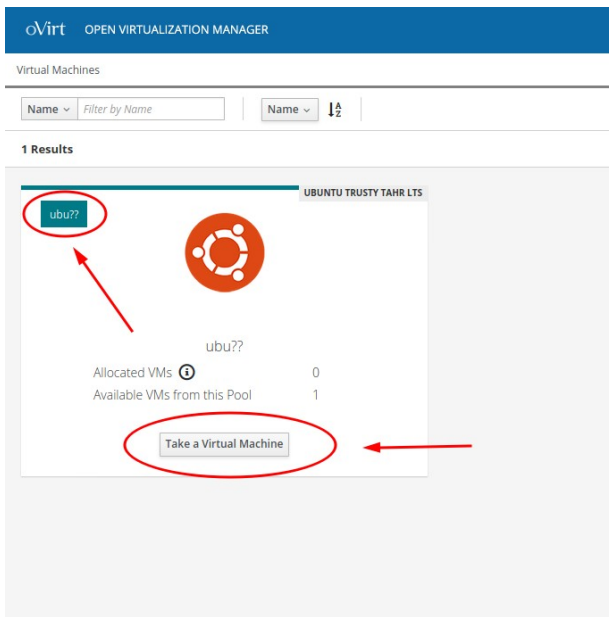

#### **It is necessary to wait about a minute before the VM is ready**

During the start-up phase it is possible to refresh the page by clicking on the appropriate icon at the top right

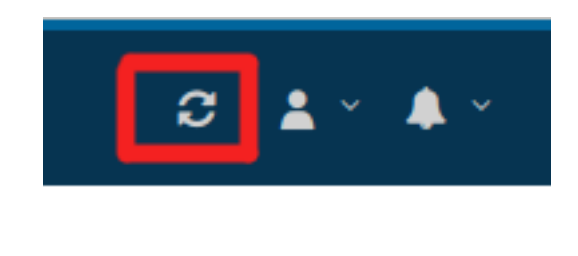

• *Running*: vm is ready and can be used Click on the button "*SPICE Console*"

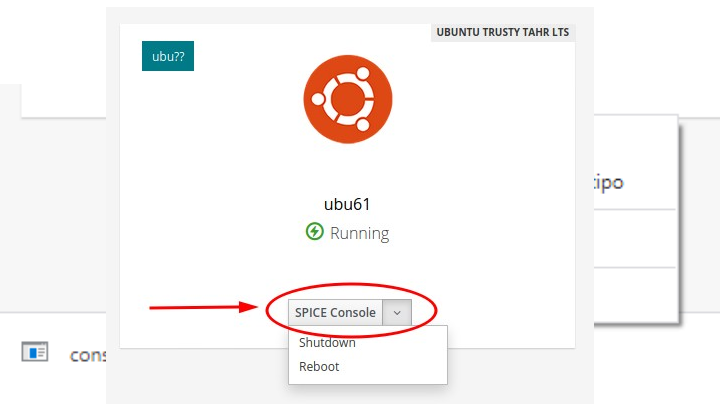

The browser will download a file (called console.vv), click on the arrow next to the filne name and select "*Open*"

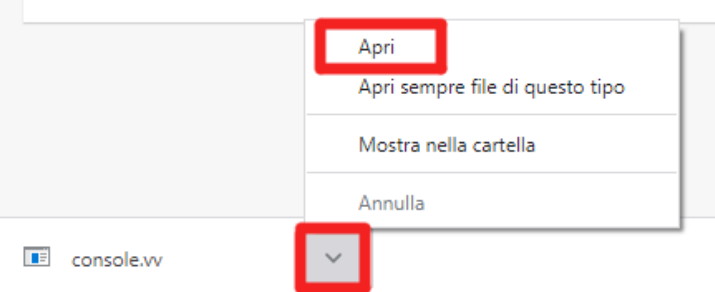

*A window will open automatically with the vm ready to use*

If the program does not open automatically, select "Remote viewer" or "Remote Viewer" from the list of programs.

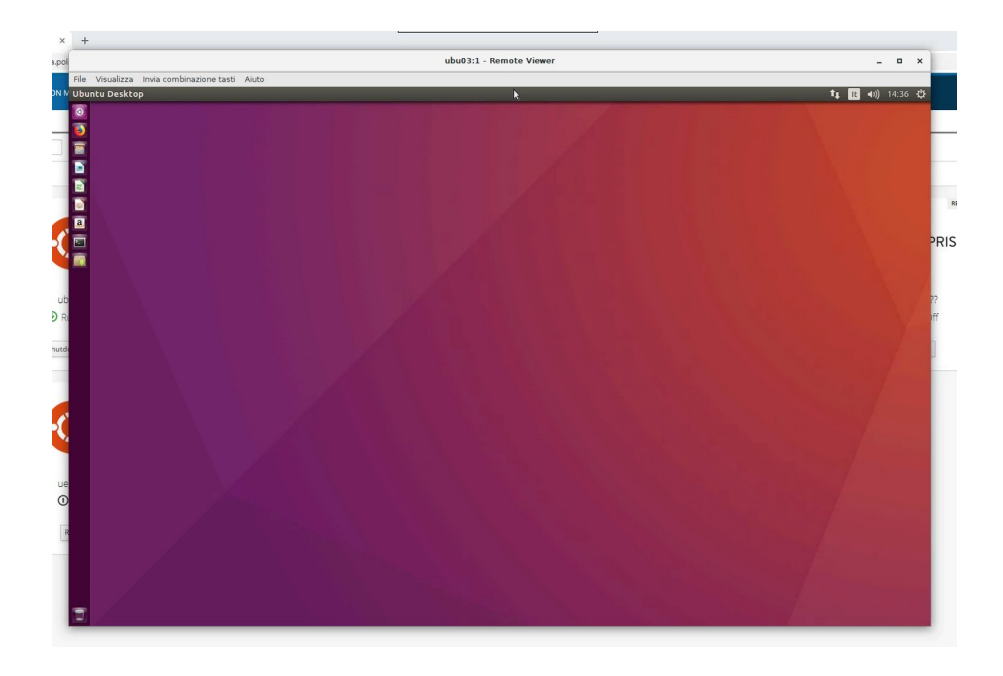

#### Shut down the VM

You must always turn off the VM when you are no longer using it, as if you were turning off a physical PC.

Closing the VM window, i twill be shut down and the data deleted.

## Copy files

To copy file from your own pc to the VM you need to drag the files, one by one, in the Vm window, and they will be automatically copied in the "Downloaded" user folder. It is possible to copy folders but only compressed in .zip format before being copied.

To save the produced files, it is recommended to use the virtual disk, present on your Portale della Didattica page, from the VM browser.

NB: Remember that the VM loose data if:

- it's turned off with the right procedure
- the VM window is closed